## Ti Nspire Teacher Practice Activities

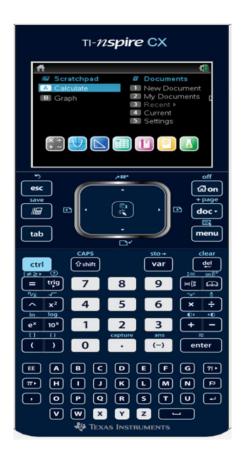

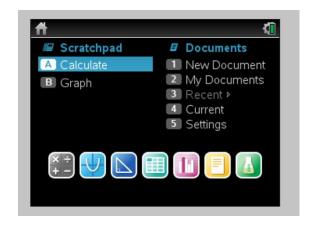

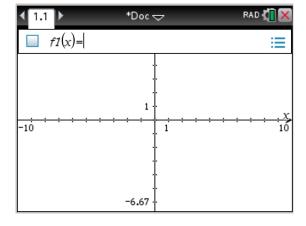

#### **Activity Overview:**

In this activity you will become familiar with the most commonly used keys on the Ti-Nspire™ CX handheld.

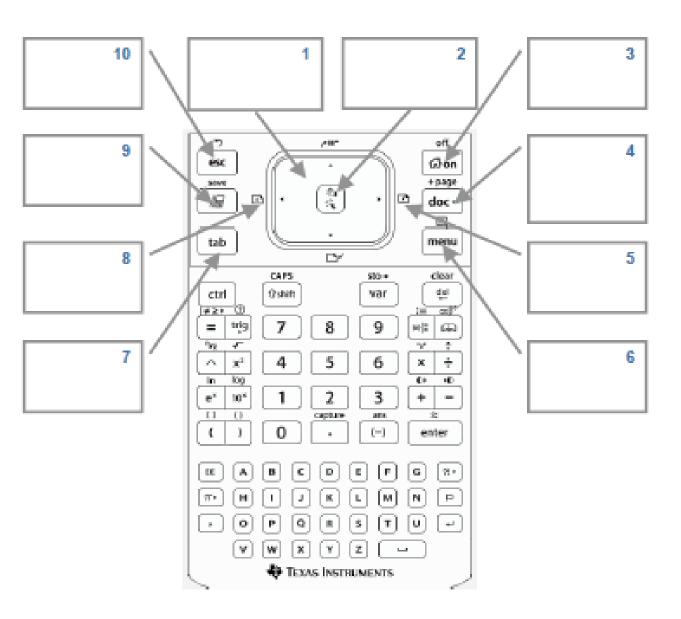

#### **Activity Overview:**

In this activity, you will become familiar with the layout of the TI-Nspire™ CX handheld.

#### Step 1:

Locate the Touchpad. The Touchpad is used to navigate the cursor around the screen. What appears in the center of the Touchpad?

#### Step 2:

Locate the keys to the left of the Touchpad. How do some of these keys compare in name and location to keys on a computer keyboard?

#### Step 3:

Note the light blue or yellow color of the commands that appear above many of the keys. Which key do you push to access the light blue or yellow options on the key pad?

#### Step 4:

Many of the traditional shortcut keys used with computer software are available on a Ti-Nspire handheld. For example, [det] [C] and [det] [V] are used to "copy" and "paste," respectively.

#### Step 5:

Note the colors of various keys and the location of the alpha keys. What do you notice about the arrangement of the keys?

#### Step 6:

Where are the buttons for adding, subtracting, multiplying, and dividing located?

#### Step 7:

Press and to turn on the handheld. If the Home Screen is not displayed, press and again. Use the bookey to move to each of the Home Screen options. Note the applications available on the bottom row of the Home Screen.

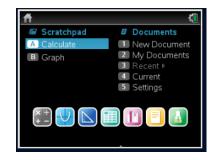

#### Step 8:

Note the Scratchpad options available on the left hand side of the screen and the icon in front of the Scratchpad. Locate the Scratchpad key on the handheld.

# Scratchpad A Calculate B Graph A Current S Settings

#### Step 3:

Select Settings > Status from the Home Screen. You will find the available memory and the battery status noted on the screen. Press or press (%) to choose OK to exit the Status screen.

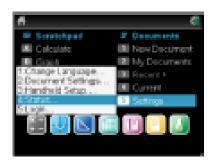

#### Step 10:

Select Settings > Document Settings. Explore the options available. Press es or using the Touchpad, move to OK and press to exit the Document Settings menu.

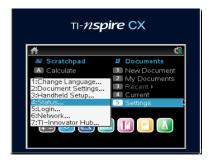

#### Step 11:

From the Home Screen, select New Document to start a new document. If prompted to save the current document, select No. Choose Add Calculator. This Calculator application page is the first page of the first problem in this new document. The tab indicating problem one, page 1 (1.1) is displayed in the top left corner of the screen.

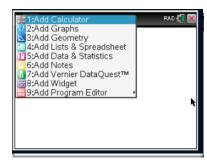

#### Step 12:

Using the Touchpad, move the cursor to the icon to the left of the red X in the top right hand comer of the screen. What information is provided?

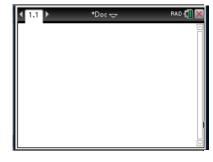

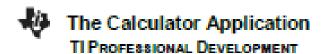

#### **Activity Overview:**

This activity explores various menus and templates available in the Calculator application.

#### Step 1:

Press and select New Document to start a new document.

#### Step 2:

Choose Add Calculator.

Note: To add a new Calculator page to an existing document, press and docr and choose Add Calculator.

Alternatively, press and select

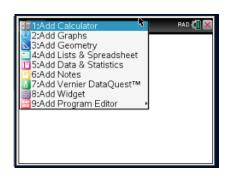

Tech Tip: To adjust the screen contrast, hold down the 

key and press repeatedly to darken or press repeatedly to lighten the screen.

#### Step 3:

Determine the sum of two fractions. Type  $7 \div 9 + 5 \div 8$ Press [enter]. To display the result in decimal form, press [##]

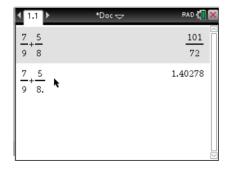

#### Step 4:

To enter a fraction using the fraction template, press 

to access the math templates. Select the fraction template.

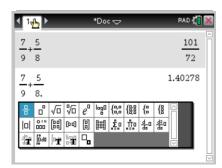

#### TEACHER NOTES

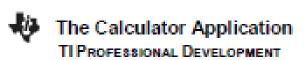

#### Step 5:

Enter the numerator and denominator values. Use the down arrow key on the Touchpad or press to move from numerator to denominator. Press the right arrow key on the Touchpad to move the cursor to the right of the fraction template.

Press + or -. From the templates, select the fraction template again. Enter the numerator and denominator, and press [enter].

#### 

#### Step 6:

Enter another operation that includes fractions but add a decimal after any numerator or denominator value. The result is in decimal form.

Note: The default Display Digits setting is Float 6.

#### Step 7:

To convert the decimal to a fraction, select Menu > Number > Approximate to Fraction, and press [enter].

#### 

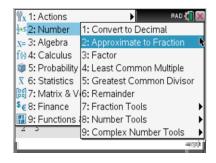

#### Step 8:

Find the factors of 240 by selecting Menu > Number > Factor. Type the number, and press [witer].

Note: The Least Common Multiple and Greatest Common Divisor commands are also located in the Number menu

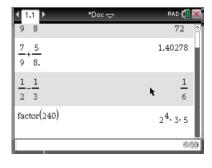

#### TEACHER NOTES

#### Step 9:

Note: The cursor is still in the exponent template after the exponent has been entered. Press the right arrow key on the Touchpad to move the cursor out of the exponent template.

Note: The exponent template is also located in the math

templates.

#### Step 10:

To determine the root of a number, press 

for the square root or 

for the nth root.

Note: The square root and nth root templates are also located

In the math templates.

#### Step 11:

To check the truth value of a statement, enter the statement, and then press [wiles].

Note: To access the inequality symbols, press [#] =.

#### Step 12:

Move the cursor over the icon to the left of the X in the upperright comer of the screen to display the Angle setting. The current Angle setting is Radian.

#### Step 13:

A trigonometric ratio of an angle value given in degrees can be calculated without changing the Angle setting to degrees.

Press to access the trigonometric ratios, and select the required ratio using the Touchpad. After entering the angle to be evaluated, press and to access the symbol palette. Select the degree symbol and then press enter.

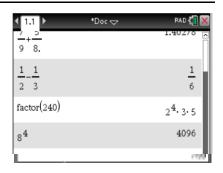

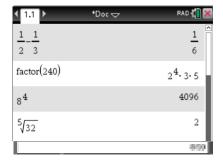

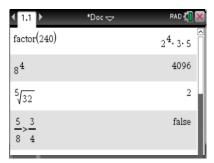

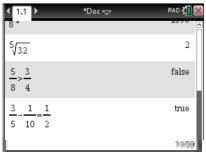

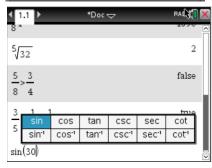

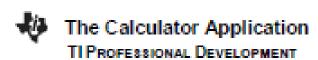

#### Step 14:

To copy and paste a previous operation or result to the current entry line, press a on the Touchpad until the operation or result is highlighted.

Press enter to paste the chosen operation or result (in this example, sin(30\*)) into the current entry line. Edit as needed, and press enter to execute the new operation.

#### Step 15:

To check an answer to an equation or to evaluate an expression, use the "such that" operator. Press [det] = to access the operator.

#### Step 16:

To store a value to a variable, enter the value and press [mt]

wer (store). Type the variable name and press [mter].

The variable may now be used in computations and is accessed by typing the name of the variable or by pressing we and selecting the variable name.

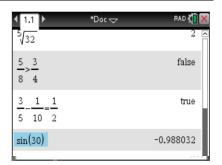

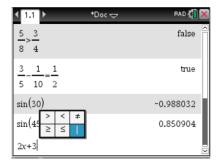

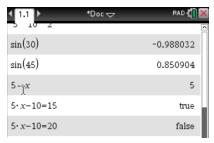

### Frequently Used Commands TI Nspire

- Ctrl G open a new function
- Ctrl T Open a table
- Ctrl Z to undo a step \*\*\*
- Ctrl C- Copy an entry
- Ctrl V To paste
- To display Frac as a Dec Ctrl enter
- To open a label space Ctrl menu